## **How to Print ISP/Discovery in IS System**

## -Go to DODD Webpage: dodd.ohio.gov

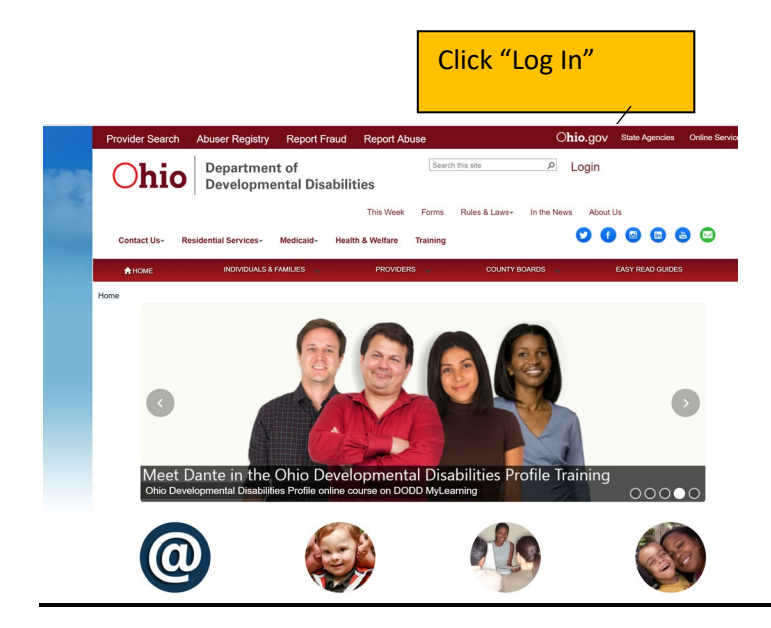

Enter your DODD user name and password. Click "sign in". Do not enter incorrectly more than 3x as you will lock your account and will have to call DODD to fix it.

Ohio | Department of<br>Developmental Disabilities

Login for County Boards, Providers, and DODD Central Office

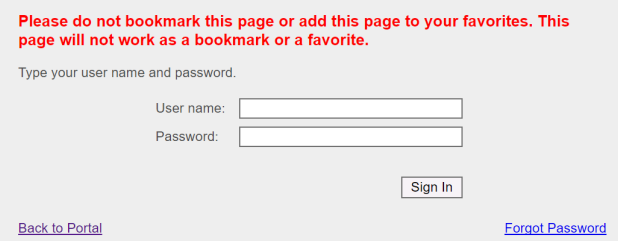

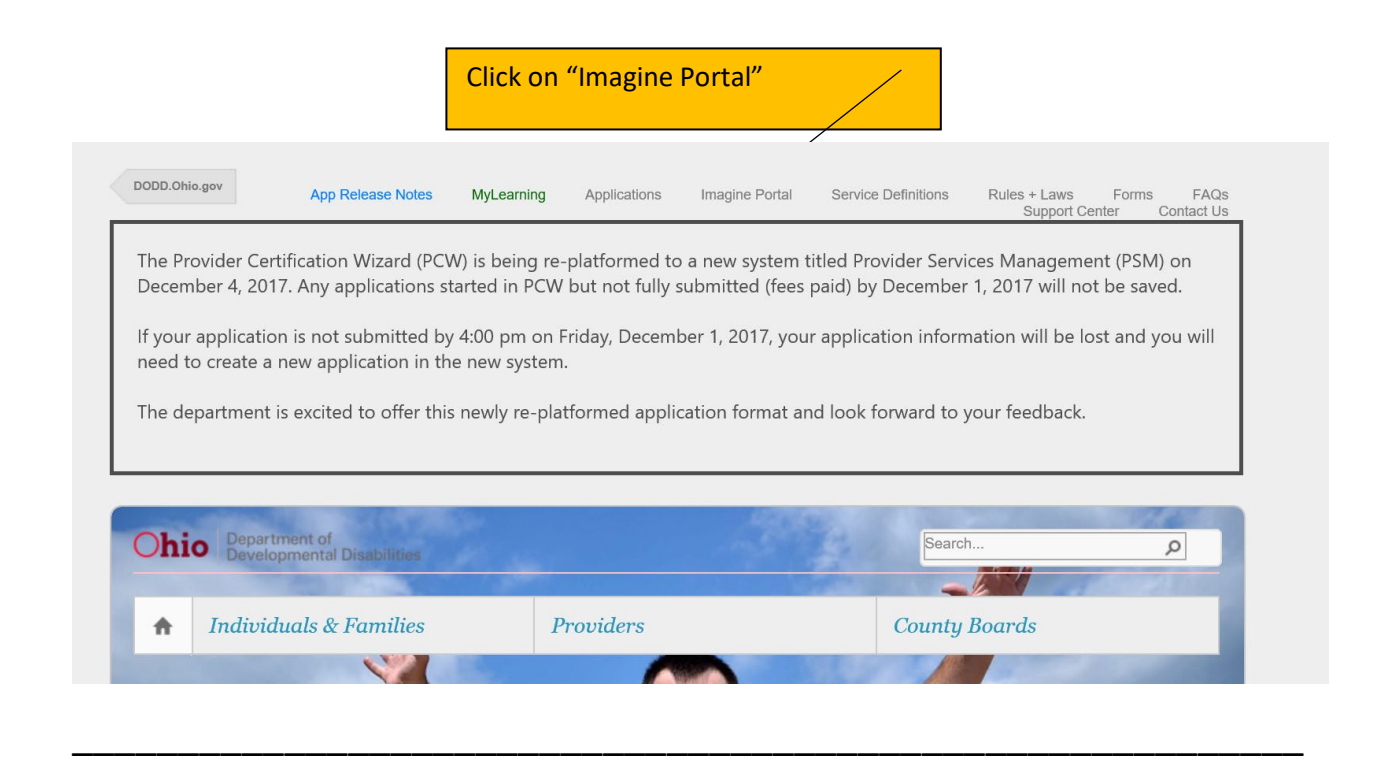

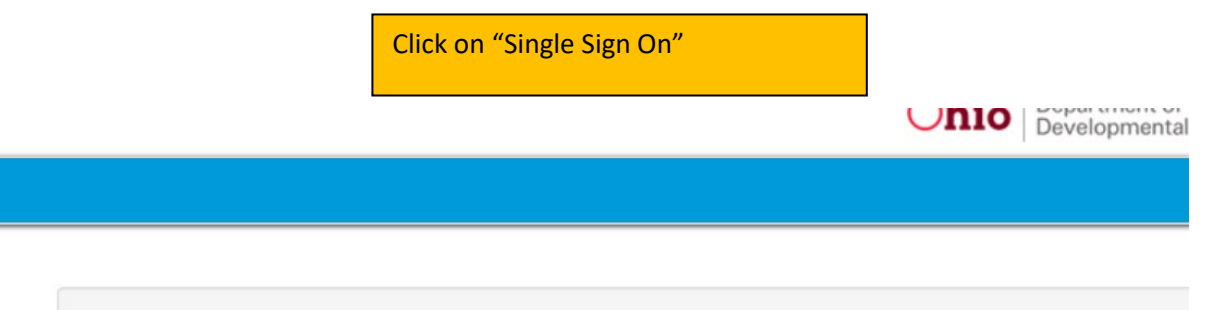

## Sign in with an identity provider

Have access to an invitation code? Redeem it here.

Single SignOn

This is your home page. Click on "Individuals" to see those that you serve.

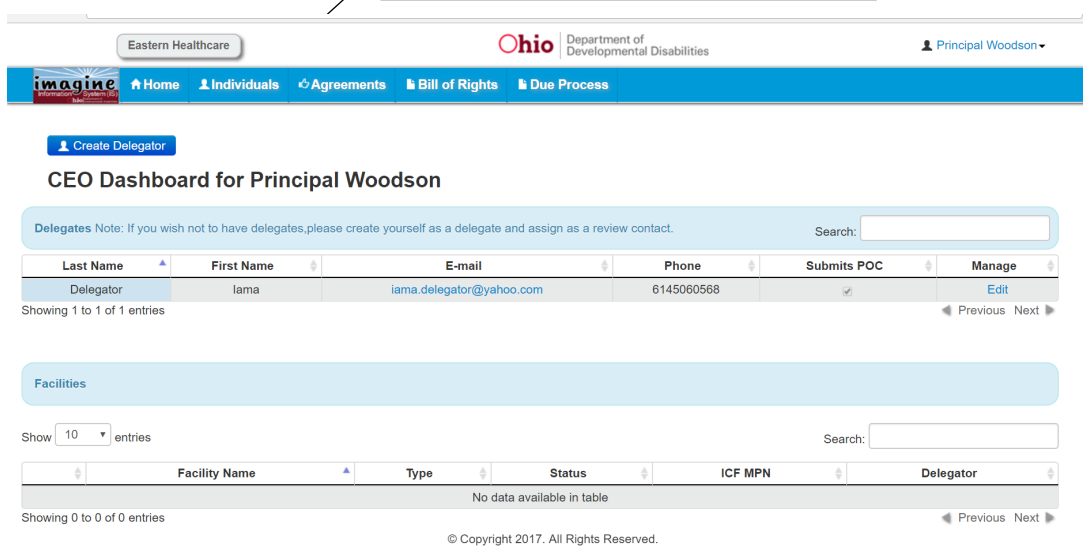

\_\_\_\_\_\_\_\_\_\_\_\_\_\_\_\_\_\_\_\_\_\_\_\_\_\_\_\_\_\_\_\_\_\_\_\_\_\_\_\_\_\_\_\_\_\_\_\_\_\_\_\_\_

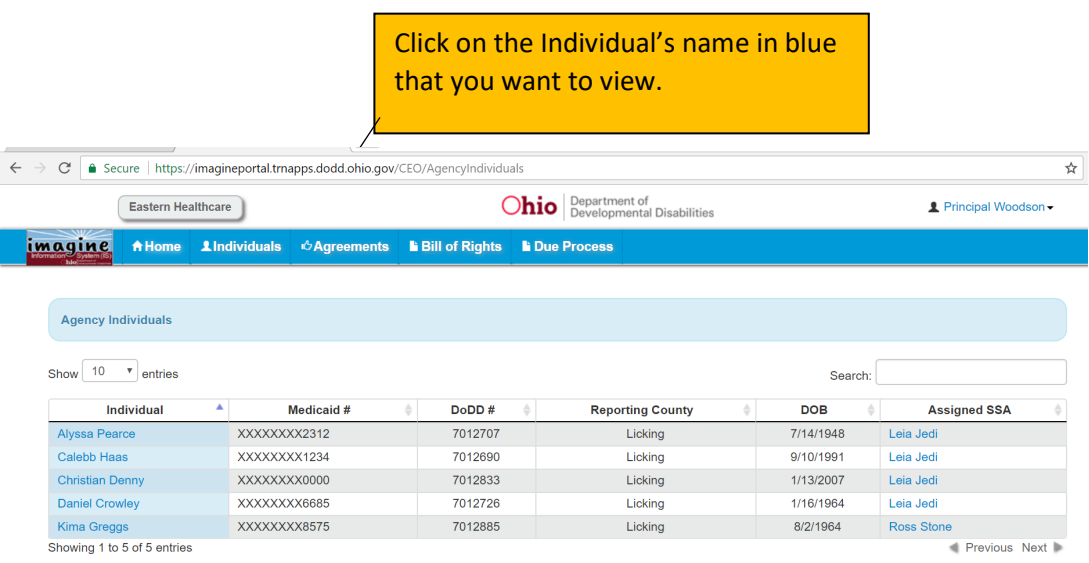

## Click on "Reports." This section takes a bit of time to load. Be patient.

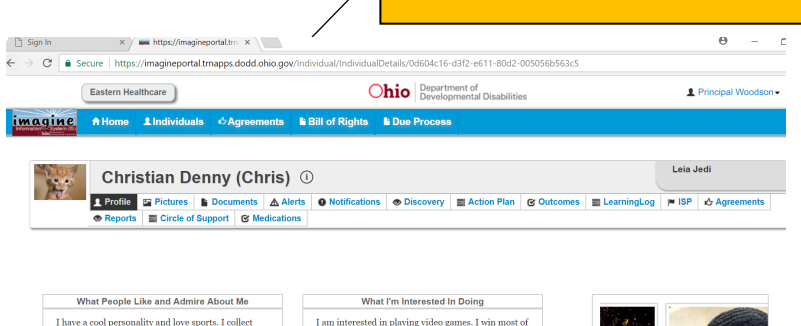

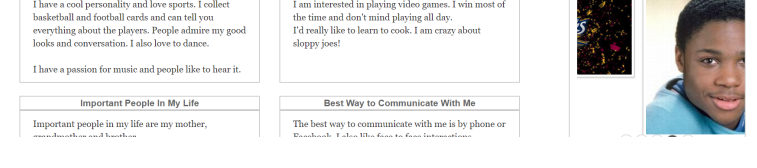

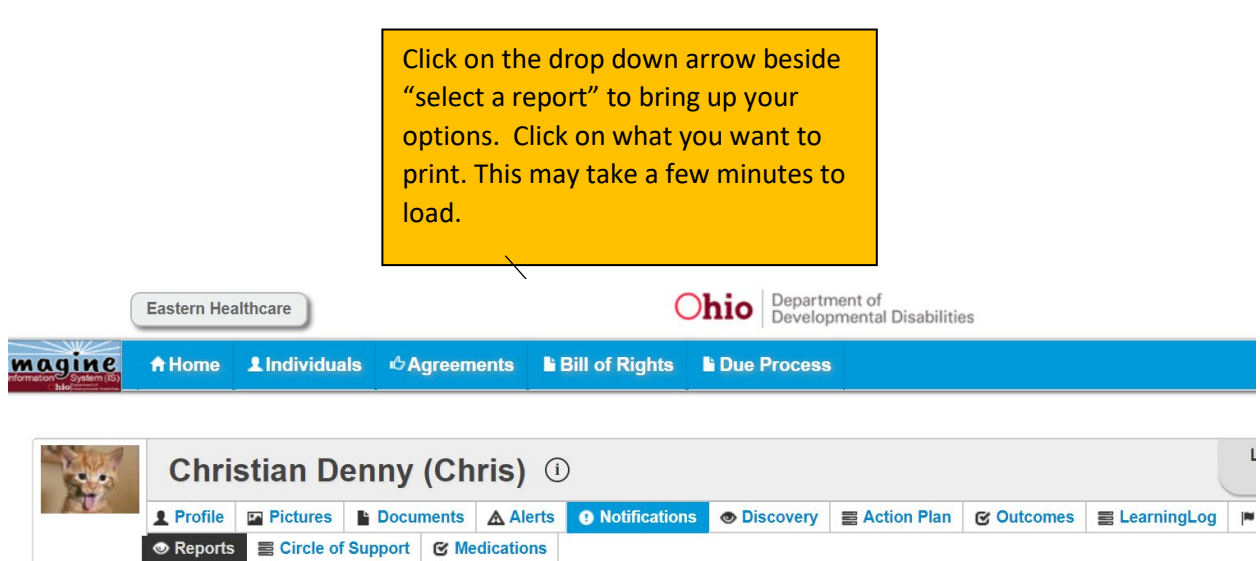

\_\_\_\_\_\_\_\_\_\_\_\_\_\_\_\_\_\_\_\_\_\_\_\_\_\_\_\_\_\_\_\_\_\_\_\_\_\_\_\_\_\_\_\_\_\_\_\_\_\_\_\_

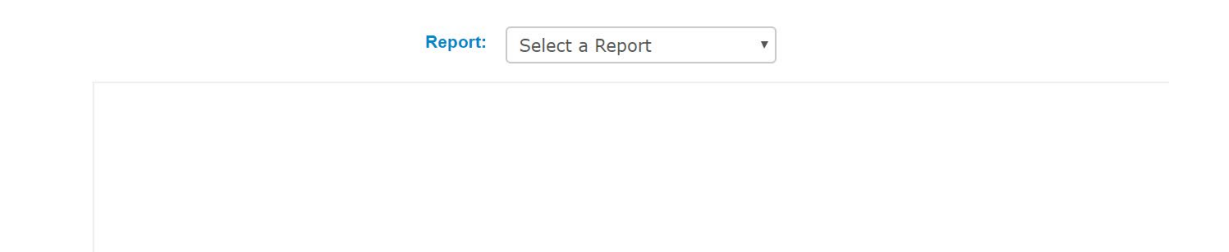

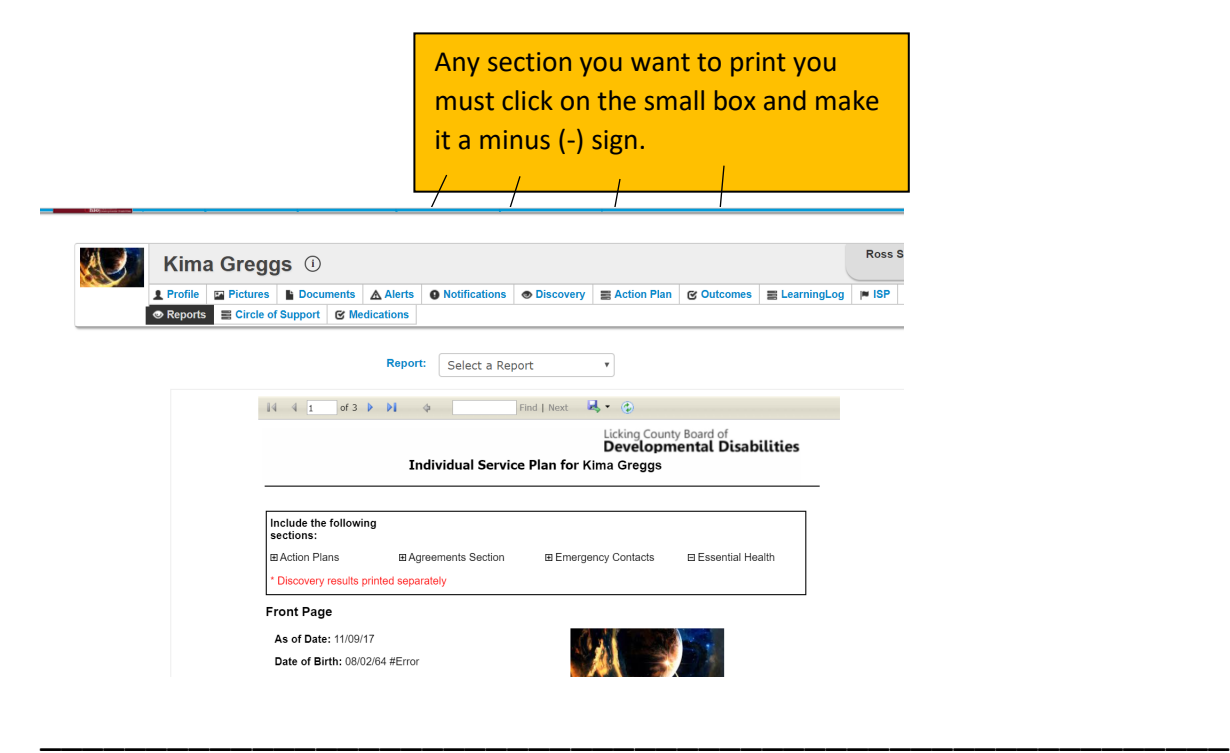

Click on the drop down arrow beside the disk. Choose how you want to open the file. PDF and Word work well.

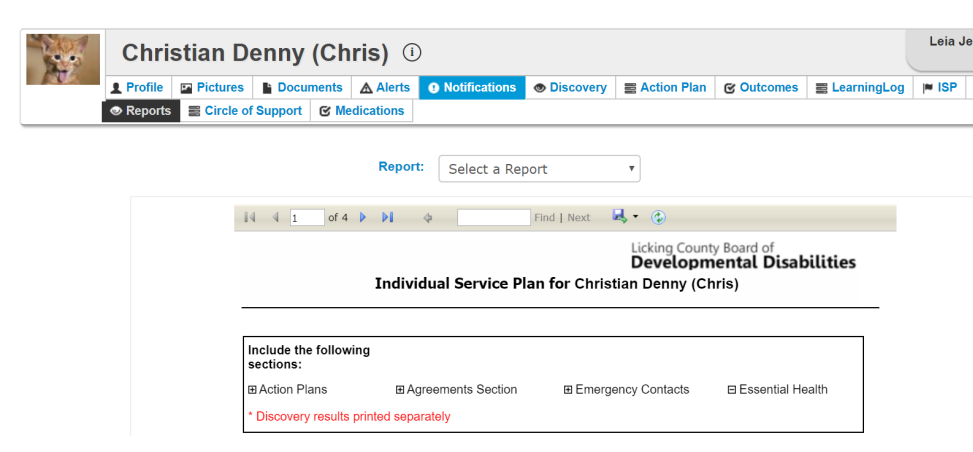

\_\_\_\_\_\_\_\_\_\_\_\_\_\_\_\_\_\_\_\_\_\_\_\_\_\_\_\_\_\_\_\_\_\_\_\_\_\_\_\_\_\_\_\_\_\_\_\_\_\_

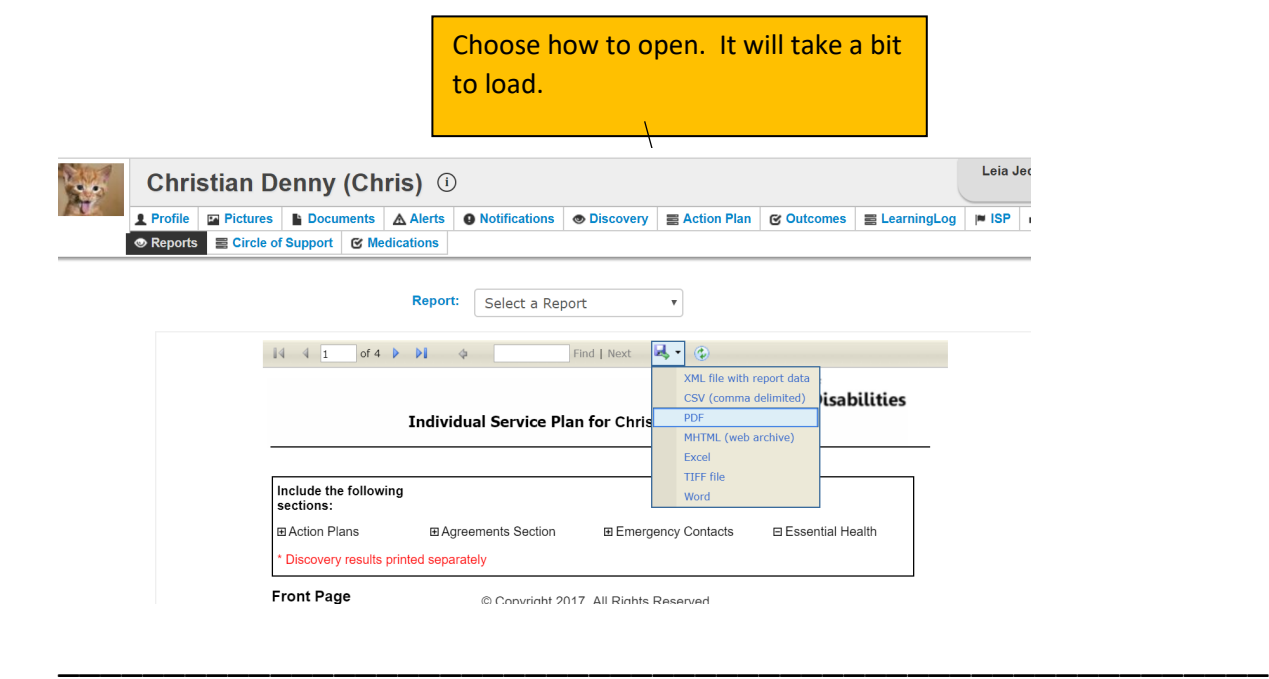

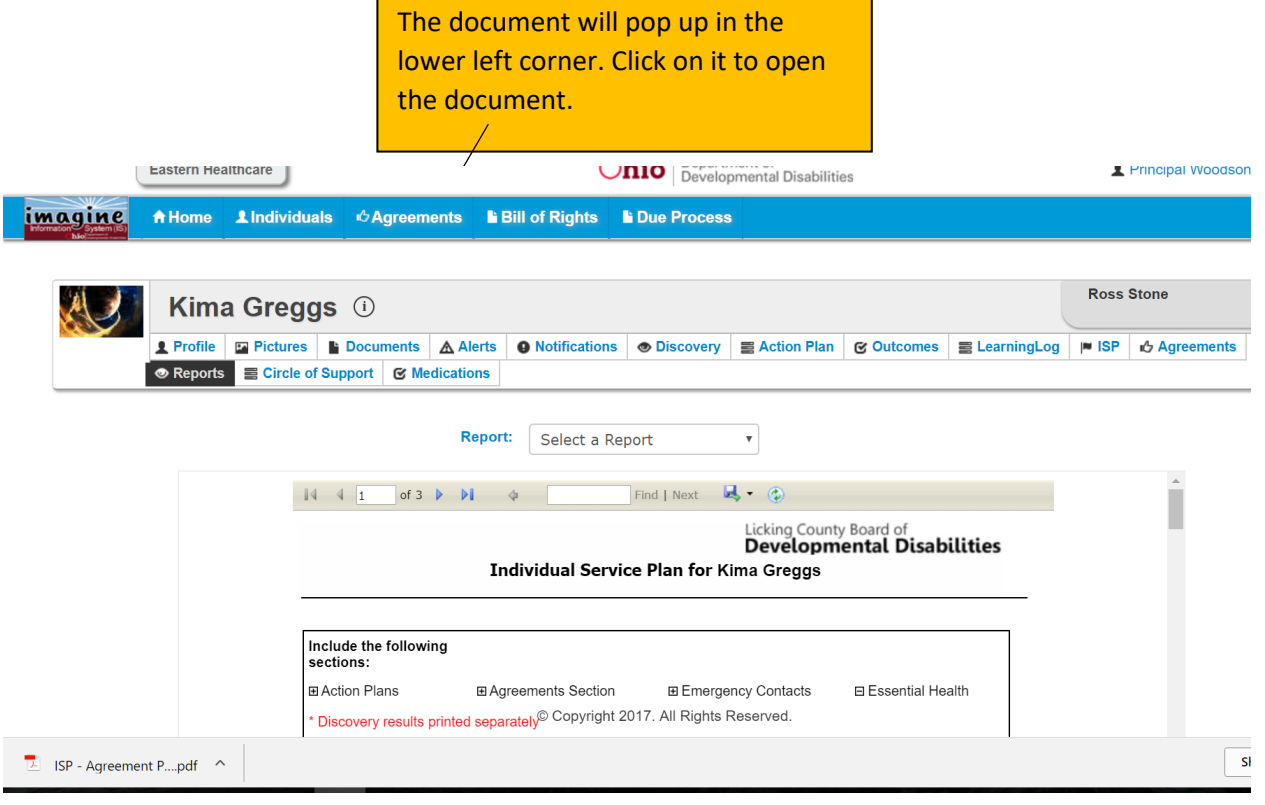

Click on the Printer button at the top right. If you want to save it to your computer click on the down arrow.

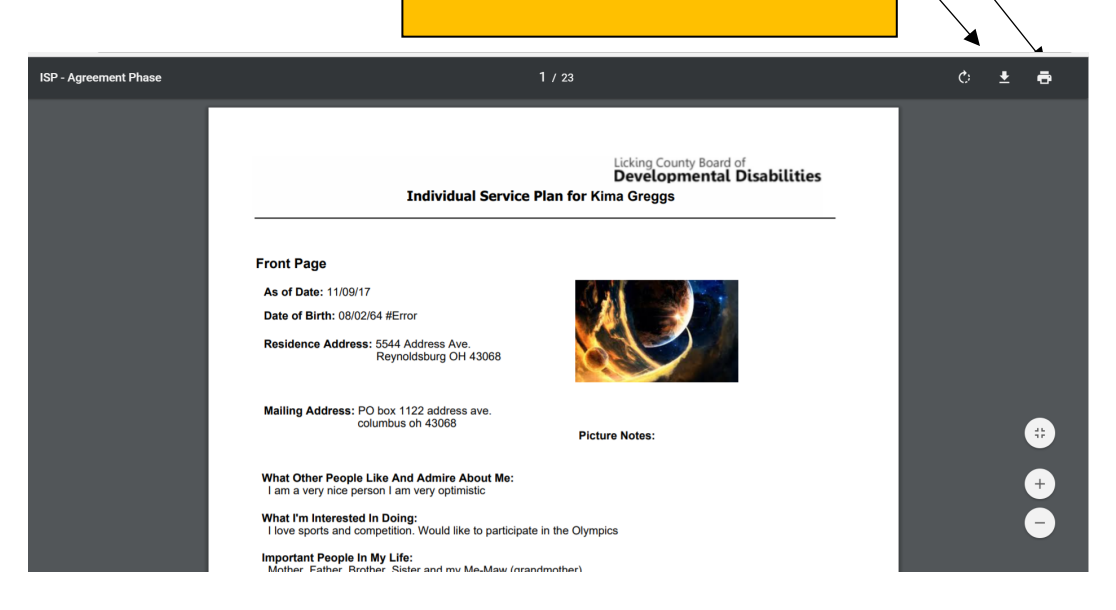

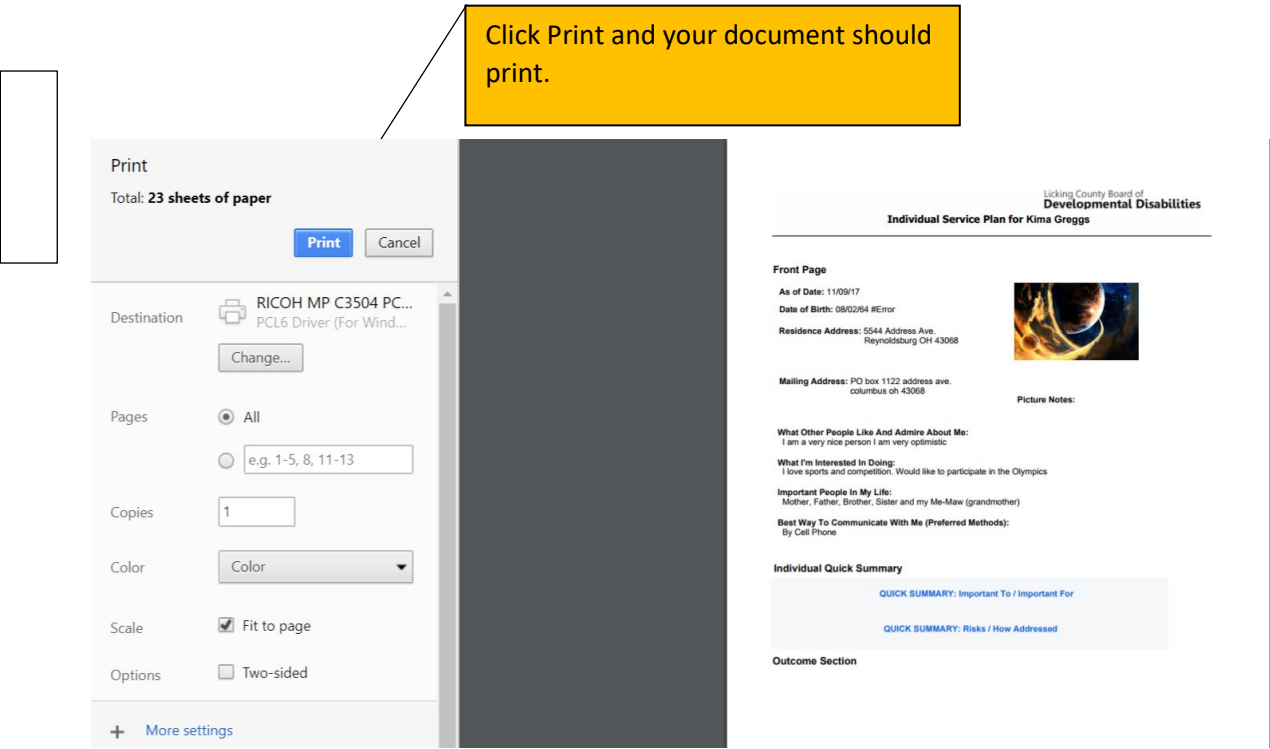

\_\_\_\_\_\_\_\_\_\_\_\_\_\_\_\_\_\_\_\_\_\_\_\_\_\_\_\_\_\_\_\_\_\_\_\_\_\_\_\_\_\_\_\_\_\_\_\_\_\_\_\_\_\_\_\_